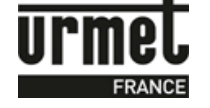

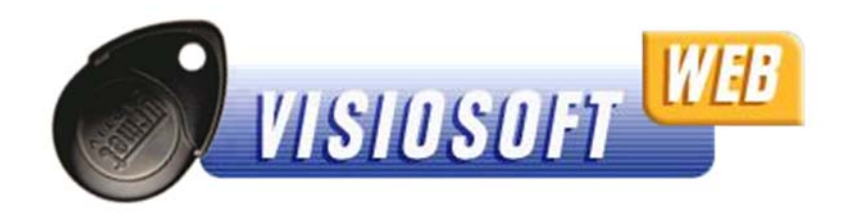

## **OBJET :**

Notice d'explication pour la première connexion à VisiosoftWeb, logiciel en ligne disponible à l'adresse suivante : www.visiosoftweb.com.

A noter que VisiosoftWeb fonctionne uniquement avec le navigateur Internet Explorer version 8.00 minimum.

Si vous n'avez pas cette version IE8, vous pouvez télécharger gratuitement la dernière version d'Internet Explorer sur le site officiel de la société Microsoft, dans la rubrique téléchargement.

## **SOMMAIRE :**

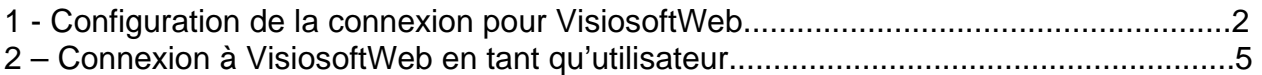

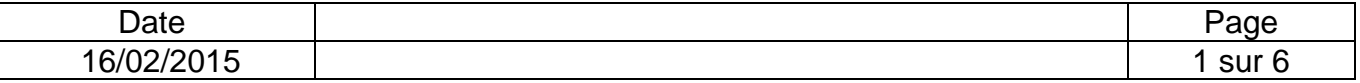

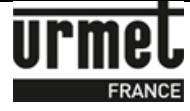

## **1- Configuration de la connexion pour VisiosoftWeb**

- 1. Brancher votre encodeur, lancer Internet Explorer et aller sur le site **http://www.visiosoftweb.com**
- 2. Une fois sur la page du site, si un message vous demande d'installer un module complémentaire, cliquer sur « **Installer** ». Ceci permet d'installer le pilote pour l'encodeur de badge (taille d'environ 1 Mo). Le message suivant apparait :

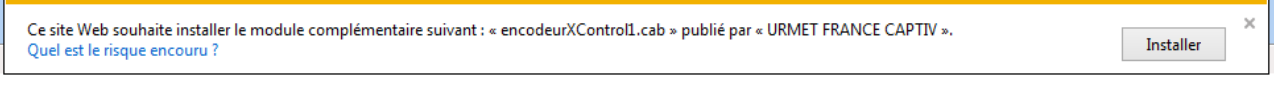

- 3. Une fenêtre Internet Explorer d'avertissement de sécurité apparait alors, cliquer sur
	- « **Installer »** :

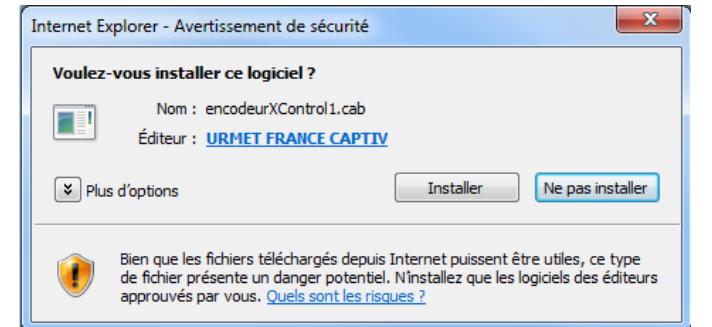

4. Sur la page d'accueil, cliquer sur « **Testez encodeur** / **activeX**».

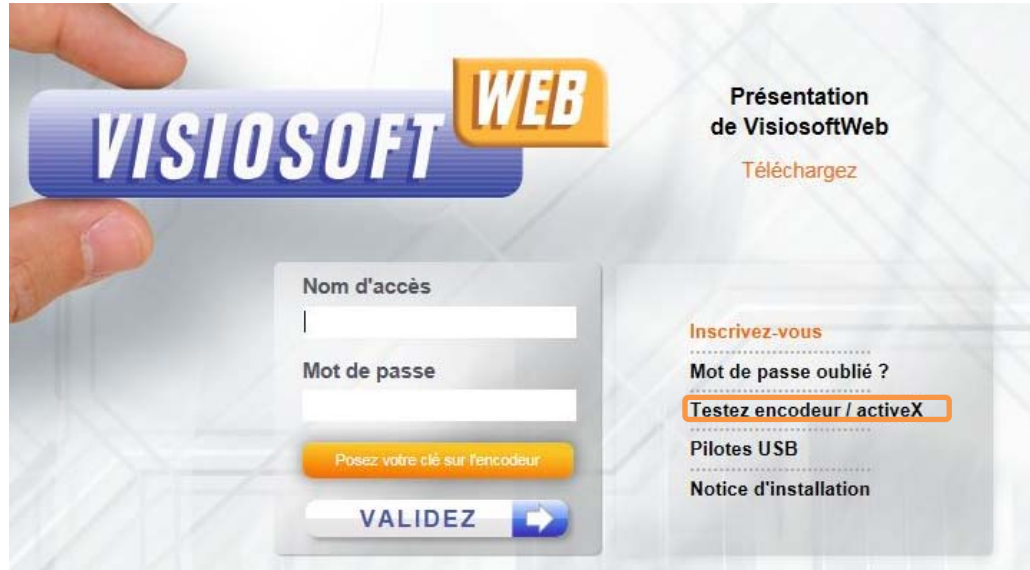

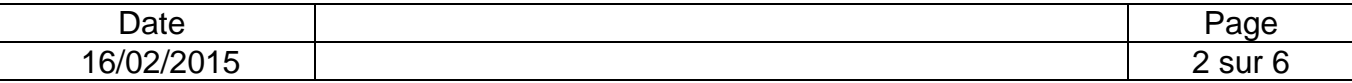

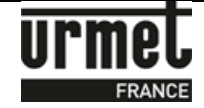

Un message comme ci-dessous doit apparaître :

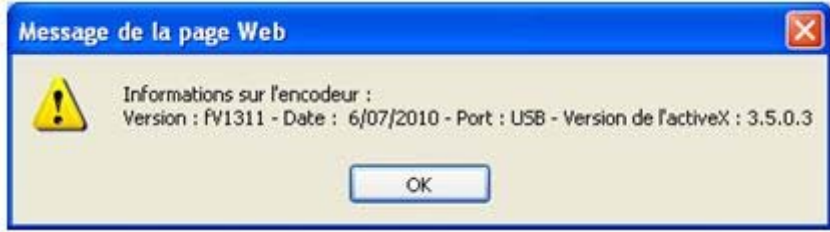

Dans le cas contraire, suivre les instructions suivantes :

Sur la page d'accueil, cliquer sur "**Pilotes USB**".

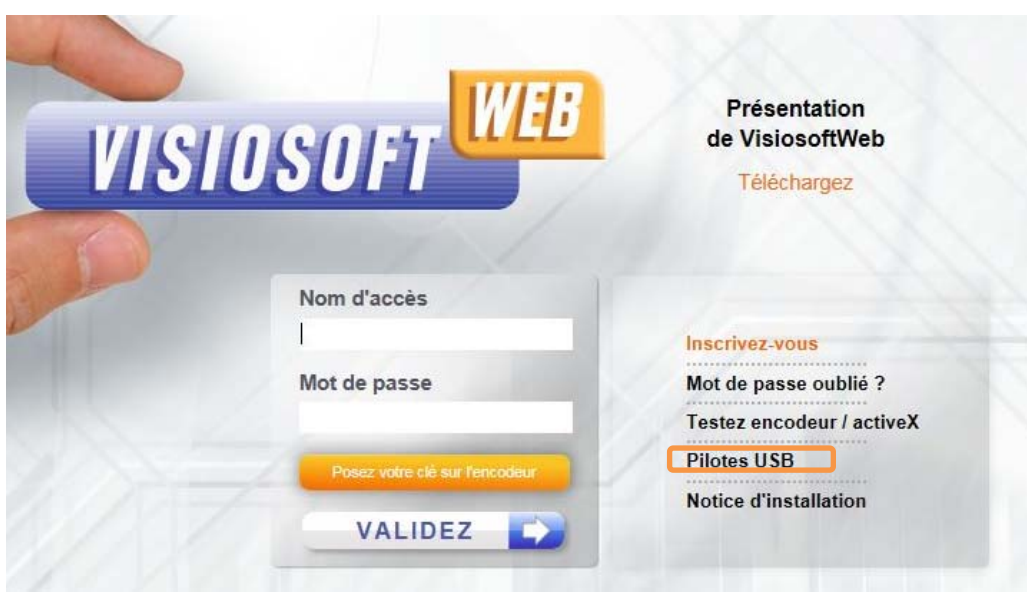

Cliquer sur "**Continuer**".

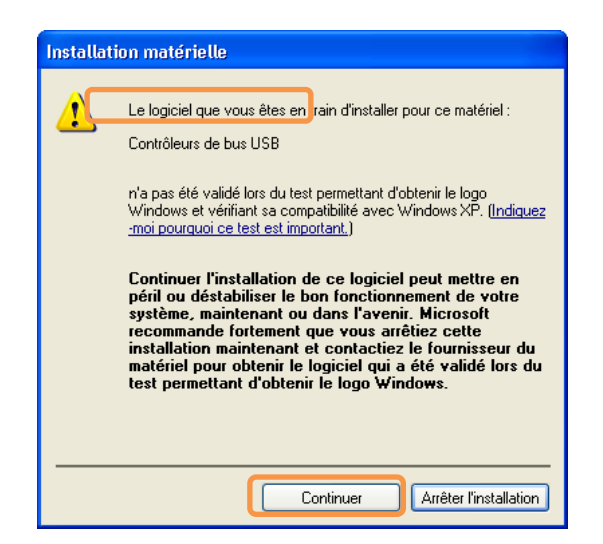

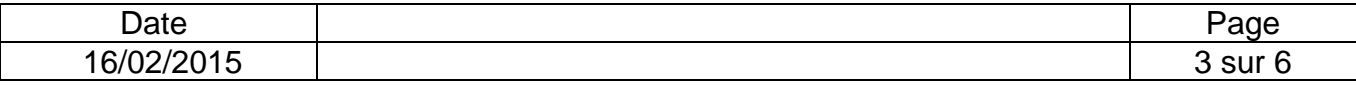

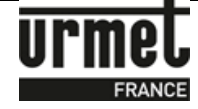

Puis recliquer sur "**Tester l'encodeur**".

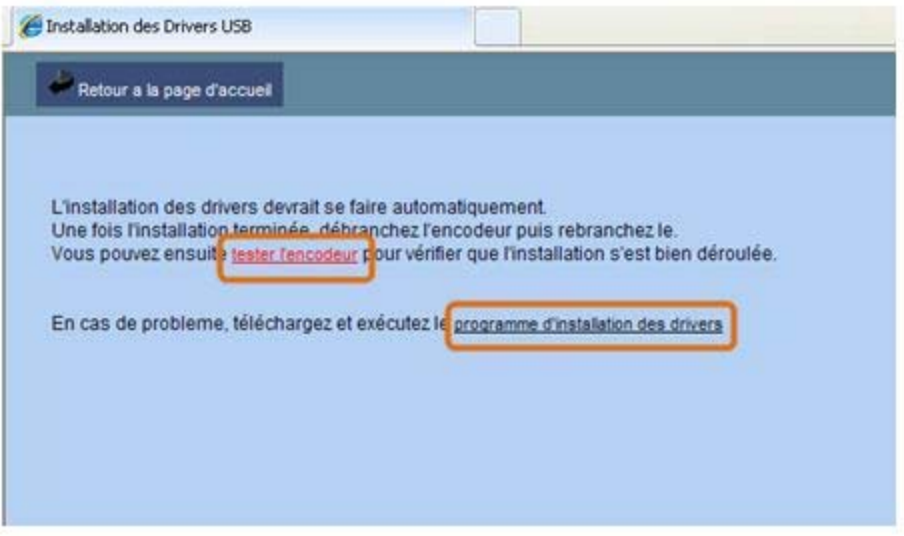

 Si aucun message n'apparaît, dans le dernier cas : cliquer sur "**Programme d'installation des drivers**" et suivre les instructions.

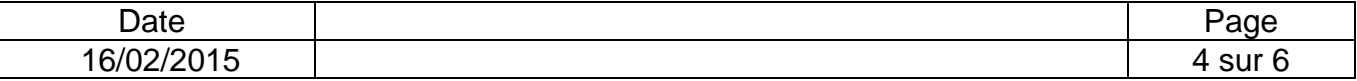

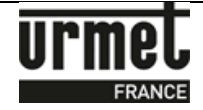

## **2- Connexion à VisiosoftWeb en tant qu'utilisateur**

Lors de chaque utilisation de VisiosoftWeb, vous devez connecter l'encodeur à votre PC et poser votre badge d'accès bicolore noir/bleu (réf. CLE/WEB) sur l'encodeur. Voir photo ci-dessous.

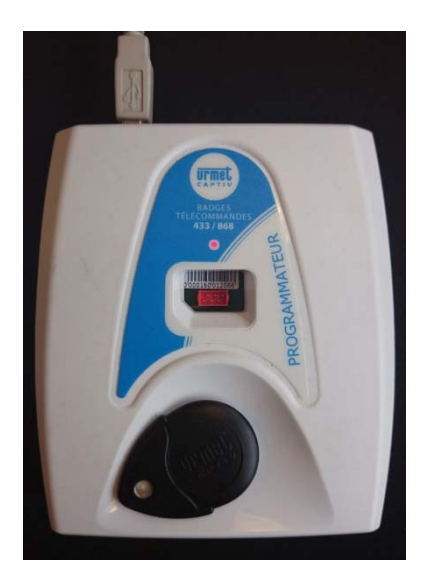

Sur la page d'accueil du site de VisiosoftWeb, veuillez ensuite remplir les champs du "Nom d'accès" et du "Mot de passe", informations qui vous ont été transmises par l'administrateur.

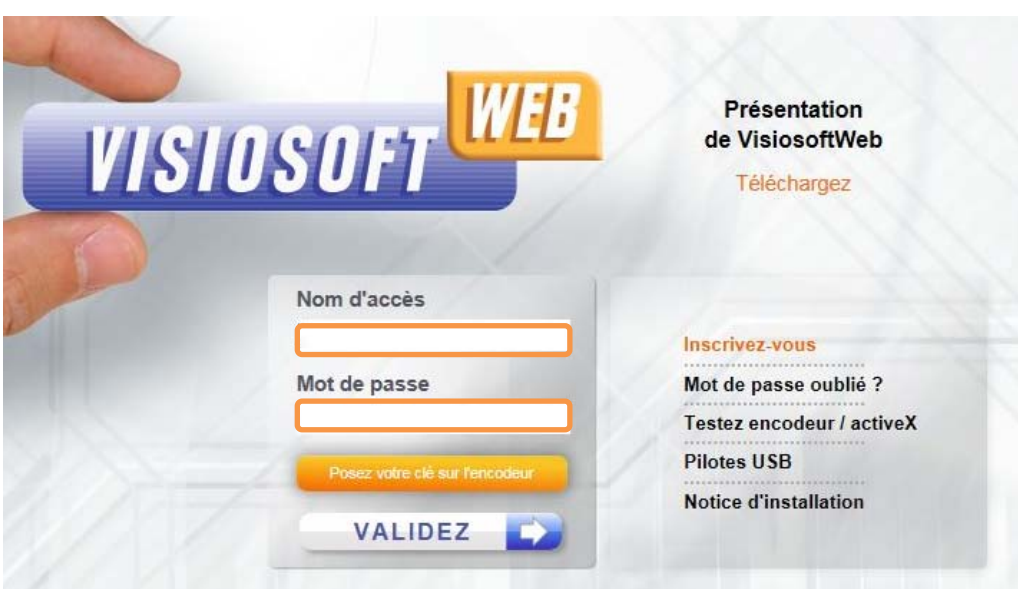

Si vous êtes administrateur (c'est à dire en possession du badge administratif VisiosoftWeb), pour la 1ère connexion à VisiosoftWeb, veuillez télécharger la notice d'installation qui vous guide étape par étape dans l'enregistrement et la première connexion à VisiosoftWeb. Cette notice d'installation est disponible sur la page d'accueil du site.

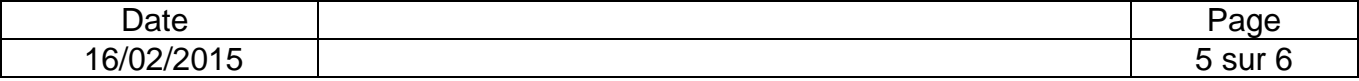

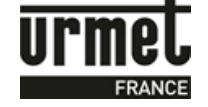

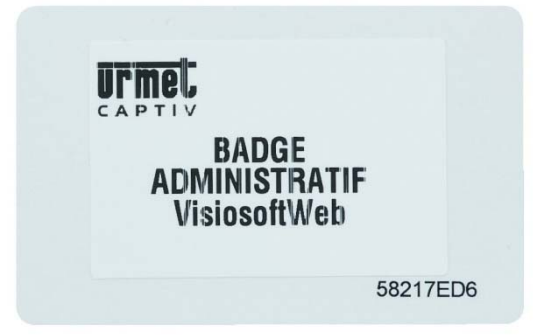

Cette notice d'installation est disponible sur la page d'accueil du site.

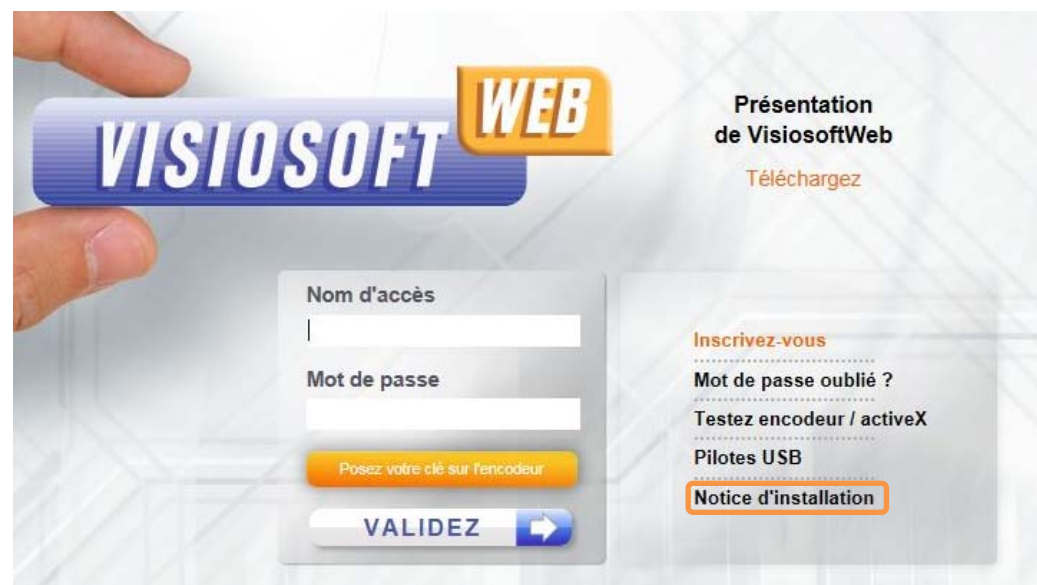

Ligne Assistance Technique

**www.urmet.fr** 

**O** N° Indigo 0825890830 **Fax: 01 55 85 84 39 0,15 € TTC / MN** 

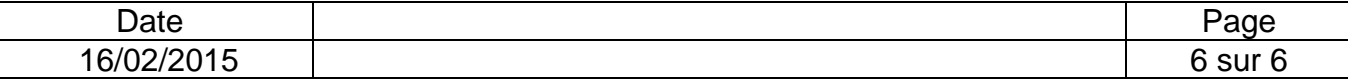